# Vervanging van foutieve componenten op server UCS C240 M4 - vEPC

## Inhoud

Inleiding Achtergrondinformatie **Afkortingen** Werkstroom van de MoP Voorwaarden back-up Component RMA - computing/OSD-computing knooppunt Identificeer de VM's die worden Hosted in het computingsysteem/OSD-computing knooppunt GainMaker-voeding Case 1. Compact knooppunt is alleen SF VM Case 2. Compact/OSD computing-knooppunten, CF/ESC/EM/AS Een defecte component vervangen door het computing-cartridge/OSD-computing knooppunt De VM's herstellen Case 1. Compact knooppunt is alleen SF VM Case 2. Compact/OSD computing knooppunt, hosts CF, ESC, EM en AS ESC-herstelfout verwerken Configuratie-updates automatisch implementeren Component RMA - controllerknop Voorcontrole

Controller-cluster naar onderhoudsmodus verplaatsen Een defecte component vervangen door het controllerknooppunt Ingeschakeld op de server

# Inleiding

Dit document beschrijft de stappen die nodig zijn om de defecte onderdelen die hier in een Unified Computing System-server (UCS) zijn genoemd te vervangen in een Ultra-M instelling waarop StarOS Virtual Network Functions (VPN's) is opgeslagen.

- DIM-vervangende MOP (Dual In-line Memory Module)
- FlexFlash controller-falen

- Solid State Drive (SSD) defect
- Trusted Platform Module-falen (CTP)
- Raid cache-storing
- Routercontroller/Hot-Bus Adapter (HBA)-falen
- PCI-risperfalen
- PCIe-adapter Intel X520 10G-falen
- MLOM-falen (Modular LAN-on Motherboard)
- Ventilatoreenheid RMA
- CPU-fouten

## Achtergrondinformatie

Ultra-M is een voorverpakte en gevalideerde gevirtualiseerde mobiele pakketoplossing die is ontworpen om de plaatsing van VPN's te vereenvoudigen. OpenStack is de Gevirtualiseerde Infrastructuur Manager (VIM) voor Ultra-M en bestaat uit deze knooptypes:

- $\cdot$  berekenen
- Object Storage Disk computing (OSD)
- Controller
- OpenStack Platform Director (OSPF)

De hoge architectuur van Ultra-M en de betrokken onderdelen zijn in deze afbeelding weergegeven:

Dit document is bedoeld voor Cisco-personeel dat bekend is met het Cisco Ultra-M platform en bevat informatie over de stappen die moeten worden uitgevoerd op niveau van OpenStack en StarOS VPN op het moment van de componentvervanging in de server.

Opmerking: De Ultra M 5.1.x release wordt overwogen om de procedures in dit document te definiëren.

## **Afkortingen**

- VNF Virtuele netwerkfunctie
- CF Bedieningsfunctie
- SF Service-functie
- ESC Elastic Service Controller
- MOP Procedure
- OSD Objectopslaglocaties
- HDD Station vaste schijf
- SSD Solid State Drive
- VIM Virtual-infrastructuurbeheer
- VM Virtuele machine
- EM Element Manager
- UAS Ultra Automation Services
- Universele unieke ID-
- versterker

## Werkstroom van de MoP

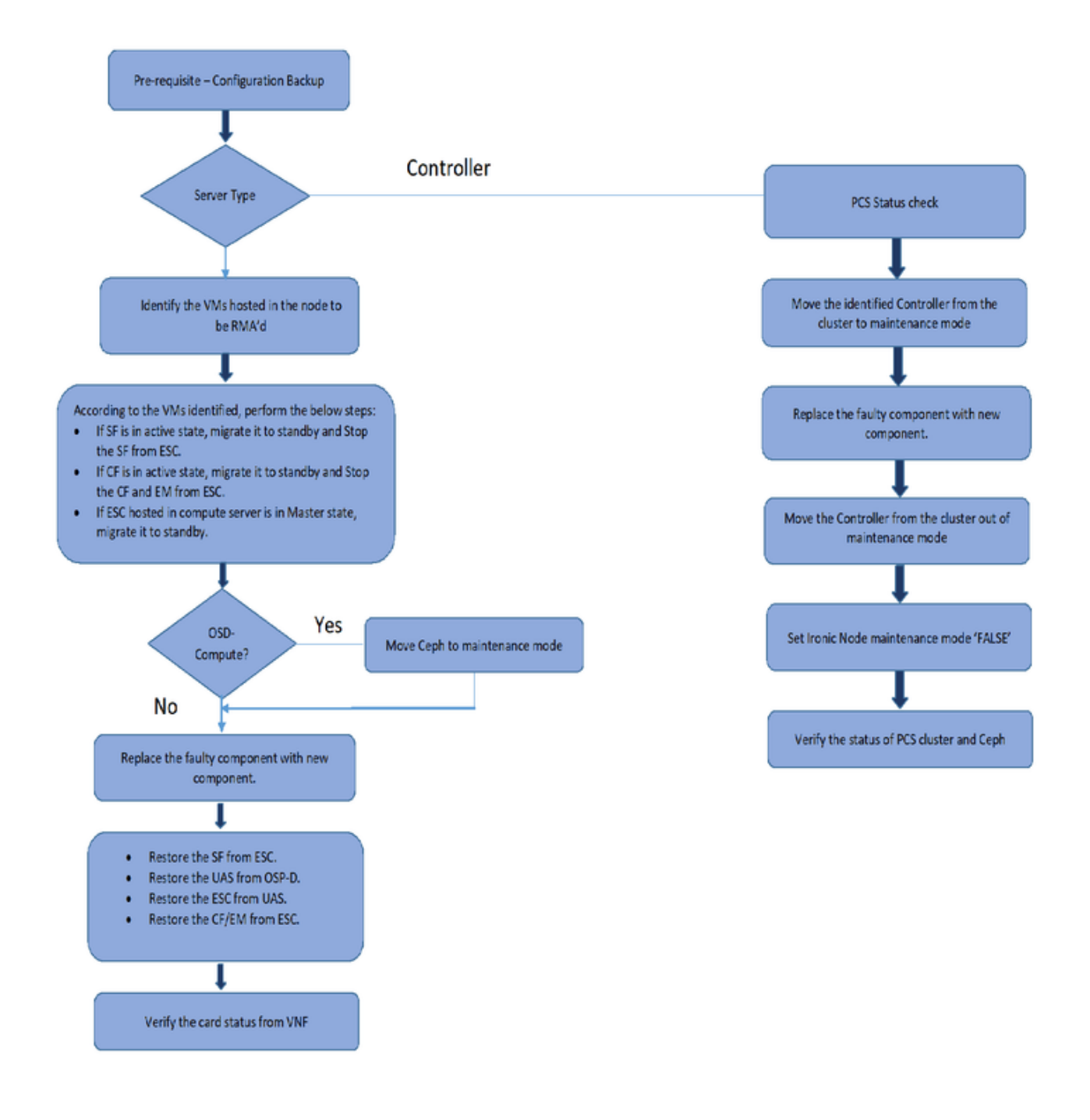

## Voorwaarden

### back-up

Voordat u een defect onderdeel vervangt, is het belangrijk om de huidige status van uw Rode Hat OpenStack Platform-omgeving te controleren. Aanbevolen wordt om de huidige status te controleren om complicaties te voorkomen wanneer het vervangingsproces is ingeschakeld. Deze stroom van vervanging kan worden bereikt.

In geval van herstel, adviseert Cisco om een steun van de spatie- gegevensbank te nemen met het gebruik van deze stappen:

```
[root@director ~]# mysqldump --opt --all-databases > /root/undercloud-all-databases.sql
[root@director ~]# tar --xattrs -czf undercloud-backup-`date +%F`.tar.gz /root/undercloud-all-
databases.sql
/etc/my.cnf.d/server.cnf /var/lib/glance/images /srv/node /home/stack
tar: Removing leading `/' from member names
```
Dit proces zorgt ervoor dat een knooppunt kan worden vervangen zonder dat de beschikbaarheid van een bepaald geval wordt beïnvloed. Bovendien wordt aanbevolen een back-up te maken van de StarOS-configuratie, met name als het te vervangen computerknooppunt de Control Functie (CF) virtuele machine (VM) moet vervangen.

Opmerking: Als de Server het controllerknop is, ga dan naar het vak "" en ga anders door met de volgende sectie.

## Component RMA - computing/OSD-computing knooppunt

### Identificeer de VM's die worden Hosted in het computingsysteem/OSD-computing knooppunt

Identificeer de VM's die op de server worden gehost. Er zijn twee mogelijkheden:

• De server bevat alleen Service Functie (SF) VM:

```
[stack@director ~]$ nova list --field name,host | grep compute-10
| 49ac5f22-469e-4b84-badc-031083db0533 | VNF2-DEPLOYM_s9_0_8bc6cc60-15d6-4ead-8b6a-
10e75d0e134d | 
pod1-compute-10.localdomain |
```
• De server bevat de combinatie Controle Functie (CF)/Elastic Services Controller (ESC)/Element Manager (EM)/Ultra Automation Services (UAS) van VM's:

```
[stack@director ~]$ nova list --field name,host | grep compute-8
| 507d67c2-1d00-4321-b9d1-da879af524f8 | VNF2-DEPLOYM_XXXX_0_c8d98f0f-d874-45d0-af75-
88a2d6fa82ea | pod1-compute-8.localdomain |
| f9c0763a-4a4f-4bbd-af51-bc7545774be2 | VNF2-DEPLOYM_c1_0_df4be88d-b4bf-4456-945a-
3812653ee229 | pod1-compute-8.localdomain |
| 75528898-ef4b-4d68-b05d-882014708694 | VNF2-ESC-ESC-
0 \qquad \qquad \qquad \qquad \qquad \qquad \qquad \qquad \qquad \qquad \qquad \qquad \qquad \qquad \qquad \qquad \qquad \qquad \qquad \qquad \qquad \qquad \qquad \qquad \qquad \qquad \qquad \qquad \qquad \qquad \qquad \qquad \qquad \qquad \qquad \qquad \| f5bd7b9c-476a-4679-83e5-303f0aae9309 | VNF2-UAS-uas-
0 \qquad \qquad \qquad \qquad \qquad \qquad \qquad \qquad \qquad \qquad \qquad \qquad \qquad \qquad \qquad \qquad \qquad \qquad \qquad \qquad \qquad \qquad \qquad \qquad \qquad \qquad \qquad \qquad \qquad \qquad \qquad \qquad \qquad \qquad \qquad \qquad \
```
Opmerking: In de hier weergegeven output komt de eerste kolom overeen met de universeel-unieke IDentifier (UUID), de tweede kolom is de VM naam en de derde kolom is de hostname waar de VM aanwezig is. De parameters uit deze uitvoer worden in de volgende secties gebruikt.

### GainMaker-voeding

#### Case 1. Compact knooppunt is alleen SF VM

#### SF-kaart naar stand-by staat verplaatsen

Meld u aan bij de StarOS VPN en identificeer de kaart die overeenkomt met de SF VM. ● Gebruik de UUID van de SF-VM die is geïdentificeerd in de paragraaf "Identificeer de VM's die zijn gehost in het Compute/OSD-Compute Node" en identificeer de kaart die overeenkomt met de UUID:

```
[local]VNF2# show card hardware
Tuesday might 08 16:49:42 UTC 2018
<snip>
Card 8:
Card Type : 4-Port Service Function Virtual Card
 CPU Packages : 26 [#0, #1, #2, #3, #4, #5, #6, #7, #8, #9, #10, #11, #12, #13, #14,
#15, #16, #17, #18, #19, #20, #21, #22, #23, #24, #25]
 CPU Nodes : 2
 CPU Cores/Threads : 26
Memory : 98304M (qvpc-di-large)
 UUID/Serial Number : 49AC5F22-469E-4B84-BADC-031083DB0533
```
● Controleer de status van de kaart:

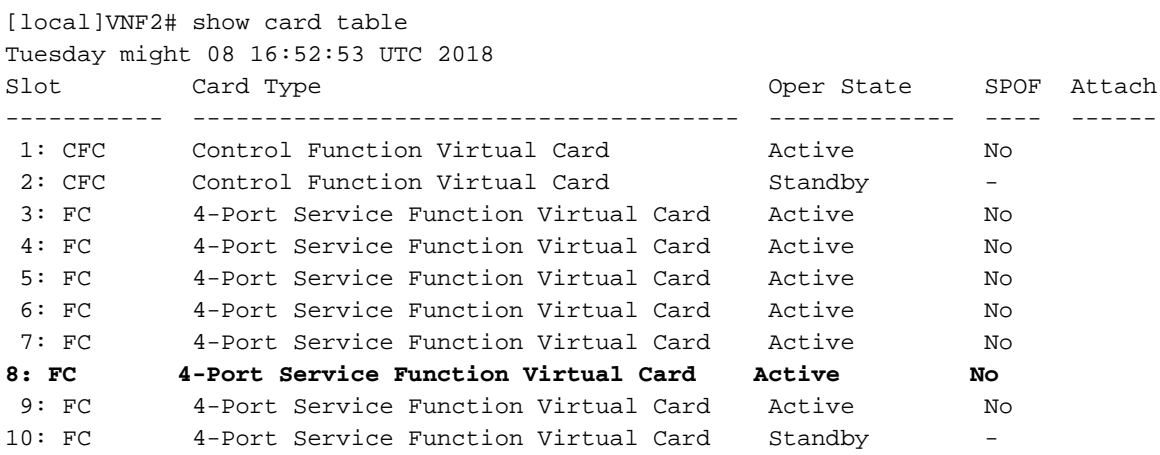

• Als de kaart actief is, dient u de kaart naar de stand-by status te verplaatsen:

[local]VNF2# card migrate from 8 to 10

#### **SF VM uit ESC afsluiten**

• Meld u aan bij het ESC-knooppunt dat overeenkomt met de VNF en controleer de status van de SF VM:

[admin@VNF2-esc-esc-0 ~]\$ cd /opt/cisco/esc/esc-confd/esc-cli [admin@VNF2-esc-esc-0 esc-cli]\$ ./esc\_nc\_cli get esc\_datamodel | egrep --color "<state>|<vm\_name>|<vm\_id>|<deployment\_name>" <snip>

<state>SERVICE\_ACTIVE\_STATE</state>

```
 VNF2-DEPLOYM_c1_0_df4be88d-b4bf-4456-945a-3812653ee229
 VM_ALIVE_STATE
 VNF2-DEPLOYM_s9_0_8bc6cc60-15d6-4ead-8b6a-10e75d0e134d
 VM_ALIVE_STATE</state>
```
<snip>

Stop de SF VM met het gebruik van de VM-naam. (VM-naam genoteerd uit paragraaf ● "Identificeer de VM's die worden gehost in het Compute/OSD-Compute Node"):

```
[admin@VNF2-esc-esc-0 esc-cli]$ ./esc_nc_cli vm-action STOP VNF2-DEPLOYM_s9_0_8bc6cc60-15d6-
4ead-8b6a-10e75d0e134d
```
• Wanneer de VM is gestopt, moet deze de SHUTOFF-status invoeren:

```
[admin@VNF2-esc-esc-0 ~]$ cd /opt/cisco/esc/esc-confd/esc-cli
[admin@VNF2-esc-esc-0 esc-cli]$ ./esc_nc_cli get esc_datamodel | egrep --color
"<state>|<vm_name>|<vm_id>|<deployment_name>"
<snip>
<state>SERVICE_ACTIVE_STATE</state>
                   VNF2-DEPLOYM_c1_0_df4be88d-b4bf-4456-945a-3812653ee229
                    VM_ALIVE_STATE
                    VNF2-DEPLOYM_c3_0_3e0db133-c13b-4e3d-ac14-
                    VM_ALIVE_STATE
                    VNF2-DEPLOYM_s9_0_8bc6cc60-15d6-4ead-8b6a-10e75d0e134d
                    VM_SHUTOFF_STATE</state>
```
#### Case 2. Compact/OSD computing-knooppunten, CF/ESC/EM/AS

#### CF-kaart naar standby-staat verplaatsen

Meld u aan bij de StarOS VNF en identificeer de kaart die overeenkomt met de CF VM. ● Gebruik de UUID van de CF-VM die is geïdentificeerd in de paragraaf "Identificeer de VM's die in het knooppunt zijn gehost" en vind de kaart die overeenkomt met de UUID:

```
[local]VNF2# show card hardware
Tuesday might 08 16:49:42 UTC 2018
<snip>
Card 2:
Card Type : Control Function Virtual Card
 CPU Packages : 8 [#0, #1, #2, #3, #4, #5, #6, #7]
 CPU Nodes : 1
 CPU Cores/Threads : 8
Memory : 16384M (qvpc-di-large)
 UUID/Serial Number : F9C0763A-4A4F-4BBD-AF51-BC7545774BE2
<snip>
```
• Controleer de status van de kaart:

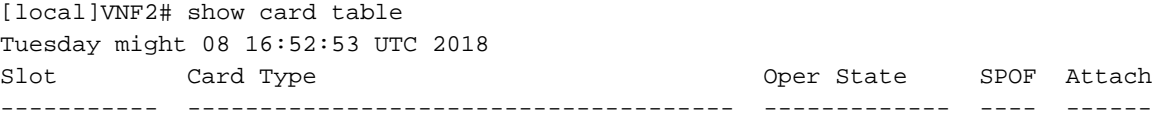

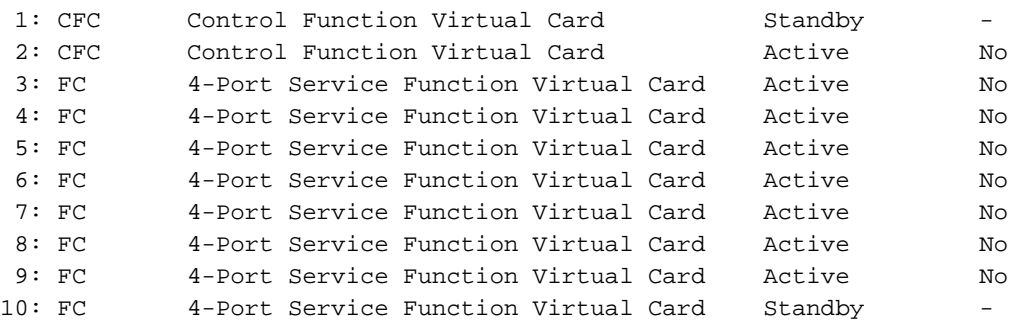

• Als de kaart actief is, dient u de kaart naar de stand-by status te verplaatsen:

#### [local]VNF2# card migrate from 2 to 1 Schakel CF- en EM-VM uit ESC

Meld u aan bij het ESC-knooppunt dat overeenkomt met de VNF en controleer de status van ● de VM's:

```
[admin@VNF2-esc-esc-0 ~]$ cd /opt/cisco/esc/esc-confd/esc-cli
[admin@VNF2-esc-esc-0 esc-cli]$ ./esc_nc_cli get esc_datamodel | egrep --color
"<state>|<vm_name>|<vm_id>|<deployment_name>"
<snip>
<state>SERVICE_ACTIVE_STATE</state>
                    VNF2-DEPLOYM_c1_0_df4be88d-b4bf-4456-945a-3812653ee229
                    VM_ALIVE_STATE</state>
                    VNF2-DEPLOYM_c3_0_3e0db133-c13b-4e3d-ac14-
                    VM_ALIVE_STATE
<deployment_name>VNF2-DEPLOYMENT-em</deployment_name>
                  507d67c2-1d00-4321-b9d1-da879af524f8
                  dc168a6a-4aeb-4e81-abd9-91d7568b5f7c
                  9ffec58b-4b9d-4072-b944-5413bf7fcf07
                SERVICE_ACTIVE_STATE
                    VNF2-DEPLOYM_XXXX_0_c8d98f0f-d874-45d0-af75-88a2d6fa82ea
                    VM_ALIVE_STATE</state>
```
<snip>

Stop de CF en EM VM één voor één met één met het gebruik van de VM-naam. (VM-naam ● genoteerd uit paragraaf "Identificeer de VM's die worden gehost in het Compute/OSD-Compute Node"):

[admin@VNF2-esc-esc-0 esc-cli]\$ ./esc\_nc\_cli vm-action STOP VNF2-DEPLOYM\_c1\_0\_df4be88d-b4bf-4456-945a-3812653ee229

[admin@VNF2-esc-esc-0 esc-cli]\$ ./esc\_nc\_cli vm-action STOP VNF2-DEPLOYM\_XXXX\_0\_c8d98f0f-d874- 45d0-af75-88a2d6fa82ea

• Nadat dit is gestopt, moeten de VM's de SHUTOFF-status invoeren:

```
"<state>|<vm_name>|<vm_id>|<deployment_name>"
<snip>
<state>SERVICE_ACTIVE_STATE</state>
                    VNF2-DEPLOYM_c1_0_df4be88d-b4bf-4456-945a-3812653ee229</vm_name>
                   VM_SHUTOFF_STATE</state>
                    VNF2-DEPLOYM_c3_0_3e0db133-c13b-4e3d-ac14-
                    VM_ALIVE_STATE
<deployment_name>VNF2-DEPLOYMENT-em</deployment_name>
                  507d67c2-1d00-4321-b9d1-da879af524f8
                  dc168a6a-4aeb-4e81-abd9-91d7568b5f7c
                  9ffec58b-4b9d-4072-b944-5413bf7fcf07
               SERVICE ACTIVE STATE
                    VNF2-DEPLOYM_XXXX_0_c8d98f0f-d874-45d0-af75-88a2d6fa82ea</vm_name>
```
<snip>

#### ESC naar standby-modus verplaatsen

• Meld u aan bij het ESC-bestand dat in het knooppunt is opgeslagen en controleer of dit in de status van de kapitein is. Zo ja, schakel ESC in op de stand-by modus:

```
[admin@VNF2-esc-esc-0 esc-cli]$ escadm status
0 ESC status=0 ESC Master Healthy
[admin@VNF2-esc-esc-0 ~]$ sudo service keepalived stop
Stopping keepalived: [ OK ]
[admin@VNF2-esc-esc-0 ~]$ escadm status
1 ESC status=0 In SWITCHING_TO_STOP state. Please check status after a while.
[admin@VNF2-esc-esc-0 ~]$ sudo reboot
Broadcast message from admin@vnf1-esc-esc-0.novalocal
      (/dev/pts/0) at 13:32 ...
The system is going down for reboot NOW!
```
Opmerking: Als de defecte component moet worden vervangen op OSD-Computknooppunt, zet de Ceph in Onderhoud op de server voordat u doorgaat met de vervanging van de component.

[admin@osd-compute-0 ~]\$ sudo ceph osd set norebalance set norebalance [admin@osd-compute-0 ~]\$ sudo ceph osd set noout set noout [admin@osd-compute-0 ~]\$ sudo ceph status cluster eb2bb192-b1c9-11e6-9205-525400330666 health **HEALTH\_WARN** noout,norebalance,sortbitwise,require\_jewel\_osds flag(s) set monmap e1: 3 mons at {tb3-ultram-pod1-controller-0=11.118.0.40:6789/0,tb3-ultram-pod1 controller-1=11.118.0.41:6789/0,tb3-ultram-pod1-controller-2=11.118.0.42:6789/0} election epoch 58, quorum 0,1,2 tb3-ultram-pod1-controller-0,tb3-ultram-pod1 controller-1,tb3-ultram-pod1-controller-2

```
 osdmap e194: 12 osds: 12 up, 12 in
          flags noout,norebalance,sortbitwise,require_jewel_osds
     pgmap v584865: 704 pgs, 6 pools, 531 GB data, 344 kobjects
           1585 GB used, 11808 GB / 13393 GB avail
                704 active+clean
 client io 463 kB/s rd, 14903 kB/s wr, 263 op/s rd, 542 op/s wr
```
### Een defecte component vervangen door het computing-cartridge/OSD-computing knooppunt

Schakel de opgegeven server uit. De stappen om een defecte component op UCS C240 M4 server te vervangen kunnen worden doorverwezen van:

[De servercomponenten vervangen](/content/en/us/td/docs/unified_computing/ucs/c/hw/C240M4/install/C240M4/replace.html#12341)

#### De VM's herstellen

#### Case 1. Compact knooppunt is alleen SF VM

SF VM-herstel bij ESC

• De SF VM zou in de nova-lijst een foutstatus hebben:

```
[stack@director ~]$ nova list |grep VNF2-DEPLOYM_s9_0_8bc6cc60-15d6-4ead-8b6a-10e75d0e134d
| 49ac5f22-469e-4b84-badc-031083db0533 | VNF2-DEPLOYM_s9_0_8bc6cc60-15d6-4ead-8b6a-10e75d0e134d
    | ERROR | - | NOSTATE |
```
• De SF VM herstellen bij het ESC:

```
[admin@VNF2-esc-esc-0 ~]$ sudo /opt/cisco/esc/esc-confd/esc-cli/esc_nc_cli recovery-vm-action DO
VNF2-DEPLOYM_s9_0_8bc6cc60-15d6-4ead-8b6a-10e75d0e134d
[sudo] password for admin: 
Recovery VM Action
/opt/cisco/esc/confd/bin/netconf-console --port=830 --host=127.0.0.1 --user=admin --
privKeyFile=/root/.ssh/confd_id_dsa --privKeyType=dsa --rpc=/tmp/esc_nc_cli.ZpRCGiieuW
<?xml version="1.0" encoding="UTF-8"?>
<rpc-reply xmlns="urn:ietf:params:xml:ns:netconf:base:1.0" message-id="1">

</rpc-reply>
  • Monitor het yangesc.log:
```

```
admin@VNF2-esc-esc-0 ~]$ tail -f /var/log/esc/yangesc.log
…
14:59:50,112 07-Nov-2017 WARN Type: VM_RECOVERY_COMPLETE
14:59:50,112 07-Nov-2017 WARN Status: SUCCESS
14:59:50,112 07-Nov-2017 WARN Status Code: 200
14:59:50,112 07-Nov-2017 WARN Status Msg: Recovery: Successfully recovered VM [VNF2-
DEPLOYM_s9_0_8bc6cc60-15d6-4ead-8b6a-10e75d0e134d].
```
• Zorg ervoor dat de SF-kaart in VPN als stand-by SF wordt weergegeven

#### Case 2. Compact/OSD computing knooppunt, hosts CF, ESC, EM en AS

#### Terugwinning van UAS VM

• Controleer de status van de UAS VM in de nova-lijst en verwijder deze:

```
[stack@director ~]$ nova list | grep VNF2-UAS-uas-0
| 307a704c-a17c-4cdc-8e7a-3d6e7e4332fa | VNF2-UAS-uas-0 
                                   | ACTIVE | - | Running | VNF2-UAS-uas-
orchestration=172.168.11.10; VNF2-UAS-uas-management=172.168.10.3
[stack@tb5-ospd ~]$ nova delete VNF2-UAS-uas-0
Request to delete server VNF2-UAS-uas-0 has been accepted.
```
• Om de VM-ware te herstellen, voert u het uas-check script uit om de toestand te controleren. Het moet een fout melden. Draai vervolgens opnieuw met —fixoptie om de ontbrekende UAS VM te herscheppen:

```
[stack@director ~]$ cd /opt/cisco/usp/uas-installer/scripts/
[stack@director scripts]$ ./uas-check.py auto-vnf VNF2-UAS
2017-12-08 12:38:05,446 - INFO: Check of AutoVNF cluster started
2017-12-08 12:38:07,925 - INFO: Instance 'vnf1-UAS-uas-0' status is 'ERROR'
2017-12-08 12:38:07,925 - INFO: Check completed, AutoVNF cluster has recoverable errors
[stack@director scripts]$ ./uas-check.py auto-vnf VNF2-UAS --fix
2017-11-22 14:01:07,215 - INFO: Check of AutoVNF cluster started
2017-11-22 14:01:09,575 - INFO: Instance VNF2-UAS-uas-0' status is 'ERROR'
2017-11-22 14:01:09,575 - INFO: Check completed, AutoVNF cluster has recoverable errors
2017-11-22 14:01:09,778 - INFO: Removing instance VNF2-UAS-uas-0'
2017-11-22 14:01:13,568 - INFO: Removed instance VNF2-UAS-uas-0'
2017-11-22 14:01:13,568 - INFO: Creating instance VNF2-UAS-uas-0' and attaching volume 'VNF2-
UAS-uas-vol-0'
2017-11-22 14:01:49,525 - INFO: Created instance 'VNF2-UAS-uas-0'
```
Meld u aan bij de autovnf-uas. Wacht een paar minuten en de UAS moet terugkeren naar de ● goede toestand:

VNF2-autovnf-uas-0#show uas uas version 1.0.1-1 uas state ha-active uas ha-vip 172.17.181.101 INSTANCE IP STATE ROLE ----------------------------------- 172.17.180.6 alive CONFD-SLAVE 172.17.180.7 alive CONFD-MASTER 172.17.180.9 alive NA

#### Opmerking: Als uas-check.py —fix mislukt, moet u dit bestand misschien kopiëren en opnieuw uitvoeren.

#### Herstel van ESC-VM

• Controleer de status van de ESC VM in de nova-lijst en verwijder deze:

```
stack@director scripts]$ nova list |grep ESC-1
| c566efbf-1274-4588-a2d8-0682e17b0d41 | VNF2-ESC-ESC-
1 1 \text{ACTIVE} | - | Running | VNF2-
UAS-uas-orchestration=172.168.11.14; VNF2-UAS-uas-
management=172.168.10.4 
 |
[stack@director scripts]$ nova delete VNF2-ESC-ESC-1
```
Request to delete server VNF2-ESC-ESC-1 has been accepted.

• Vink van **AutoVNF-UAS** de ESC-implementatietransactie aan en vind in het logboek voor de transactie de commando laars\_vm.py om de ESC-instantie te creëren:

```
ubuntu@VNF2-uas-uas-0:~$ sudo -i
root@VNF2-uas-uas-0:~# confd_cli -u admin -C
Welcome to the ConfD CLI 
admin connected from 127.0.0.1 using console on VNF2-uas-uas-0
VNF2-uas-uas-0#show transaction
TX ID TX TYPE DEPLOYMENT ID
TIMESTAMP STATUS
 ------------------------------------------------------------------------------------------------
   -----------------------------
35eefc4a-d4a9-11e7-bb72-fa163ef8df2b vnf-deployment VNF2-DEPLOYMENT 2017-11-
29T02:01:27.750692-00:00 deployment-success
73d9c540-d4a8-11e7-bb72-fa163ef8df2b vnfm-deployment VNF2-ESC 2017-11-
29T01:56:02.133663-00:00 deployment-success
VNF2-uas-uas-0#show logs 73d9c540-d4a8-11e7-bb72-fa163ef8df2b | display xml
<config xmlns="http://tail-f.com/ns/config/1.0">
 <logs xmlns="http://www.cisco.com/usp/nfv/usp-autovnf-oper">
    <tx-id>73d9c540-d4a8-11e7-bb72-fa163ef8df2b</tx-id>
    <log>2017-11-29 01:56:02,142 - VNFM Deployment RPC triggered for deployment: VNF2-ESC,
deactivate: 0
2017-11-29 01:56:02,179 - Notify deployment
..
2017-11-29 01:57:30,385 - Creating VNFM 'VNF2-ESC-ESC-1' with [python //opt/cisco/vnf-
staging/bootvm.py VNF2-ESC-ESC-1 --flavor VNF2-ESC-ESC-flavor --image 3fe6b197-961b-4651-af22-
dfd910436689 --net VNF2-UAS-uas-management --gateway_ip 172.168.10.1 --net VNF2-UAS-uas-
orchestration --os_auth_url http://10.1.2.5:5000/v2.0 --os_tenant_name core --os_username ******
--os_password ****** --bs_os_auth_url http://10.1.2.5:5000/v2.0 --bs_os_tenant_name core --
bs_os_username ****** --bs_os_password ****** --esc_ui_startup false --esc_params_file
/tmp/esc_params.cfg --encrypt_key ****** --user_pass ****** --user_confd_pass ****** --kad_vif
eth0 --kad_vip 172.168.10.7 --ipaddr 172.168.10.6 dhcp --ha_node_list 172.168.10.3 172.168.10.6
--file root:0755:/opt/cisco/esc/esc-
scripts/esc_volume_em_staging.sh:/opt/cisco/usp/uas/autovnf/vnfms/esc-
scripts/esc_volume_em_staging.sh --file root:0755:/opt/cisco/esc/esc-
scripts/esc_vpc_chassis_id.py:/opt/cisco/usp/uas/autovnf/vnfms/esc-scripts/esc_vpc_chassis_id.py
--file root:0755:/opt/cisco/esc/esc-scripts/esc-vpc-di-internal-
keys.sh:/opt/cisco/usp/uas/autovnf/vnfms/esc-scripts/esc-vpc-di-internal-keys.sh
Sla de regel booster_vm.py op in een shell script bestand (esc.sh) en update alle gebruikersnaam
**** en het wachtwoord ***** met de juiste informatie (meestal kern/<PASSWORD>). U moet ook
de optie -encrypt key verwijderen. Voor user pass en user confd pass, moet u de
bestandsindeling - gebruikersnaam gebruiken: wachtwoord (bijvoorbeeld -
admin:<WACHTWOORD>).
```
• Zoek de URL om van het in werking stellen van de.py om de URL te stimuleren en krijg het bootvm.py-bestand aan de VM.u.s.m.b.v. in dit geval is 10.1.2.3 de IP van Auto-IT:

```
root@VNF2-uas-uas-0:~# confd_cli -u admin -C
Welcome to the ConfD CLI
admin connected from 127.0.0.1 using console on VNF2-uas-uas-0
VNF2-uas-uas-0#show running-config autovnf-vnfm:vnfm
…
configs bootvm
 value http:// 10.1.2.3:80/bundles/5.1.7-2007/vnfm-bundle/bootvm-2_3_2_155.py
!
root@VNF2-uas-uas-0:~# wget http://10.1.2.3:80/bundles/5.1.7-2007/vnfm-bundle/bootvm-
2_3_2_155.py
http://10.1.2.3 /bundles/5.1.7-2007/vnfm-bundle/bootvm-2_3_2_155.py
Connecting to 10.1.2.3:80... connected.
HTTP request sent, awaiting response... 200 OK
Length: 127771 (125K) [text/x-python]
Saving to: 'bootvm-2_3_2_155.py'
100%[=====================================================================================>]
127,771 --.-K/s in 0.001s
2017-12-01 20:25:52 (173 MB/s) - 'bootvm-2_3_2_155.py' saved [127771/127771]
```
• Een /tmp/esc\_params.cfg-bestand maken:

root@VNF2-uas-uas-0:~# echo "openstack.endpoint=publicURL" > /tmp/esc\_params.cfg

#### • Voer schelpenscript uit om ESC uit het UAS-knooppunt te zetten:

```
root@VNF2-uas-uas-0:~# /bin/sh esc.sh
+ python ./bootvm.py VNF2-ESC-ESC-1 --flavor VNF2-ESC-ESC-flavor --image 3fe6b197-961b-4651-
af22-dfd910436689
--net VNF2-UAS-uas-management --gateway_ip 172.168.10.1 --net VNF2-UAS-uas-orchestration --
os auth url
http://10.1.2.5:5000/v2.0 --os_tenant_name core --os_username core --os_password <PASSWORD> --
bs_os_auth_url
http://10.1.2.5:5000/v2.0 --bs_os_tenant_name core --bs_os_username core --bs_os_password
<PASSWORD>
--esc_ui_startup false --esc_params_file /tmp/esc_params.cfg --user_pass admin:<PASSWORD> --
user_confd_pass
admin:<PASSWORD> --kad_vif eth0 --kad_vip 172.168.10.7 --ipaddr 172.168.10.6 dhcp --ha_node_list
172.168.10.3
172.168.10.6 --file root:0755:/opt/cisco/esc/esc-
scripts/esc_volume_em_staging.sh:/opt/cisco/usp/uas/autovnf/vnfms/esc-
scripts/esc_volume_em_staging.sh
--file root:0755:/opt/cisco/esc/esc-
scripts/esc_vpc_chassis_id.py:/opt/cisco/usp/uas/autovnf/vnfms/esc-scripts/esc_vpc_chassis_id.py
--file root:0755:/opt/cisco/esc/esc-scripts/esc-vpc-di-internal-
keys.sh:/opt/cisco/usp/uas/autovnf/vnfms/esc-scripts/esc-vpc-di-internal-keys.sh
```
• Meld u aan bij het nieuwe ESC en controleer de back-upstaat:

```
ubuntu@VNF2-uas-uas-0:~$ ssh admin@172.168.11.14
```
…

####################################################################

# ESC on VNF2-esc-esc-1.novalocal is in BACKUP state.

```
 ####################################################################
```
[admin@VNF2-esc-esc-1 ~]\$ escadm status 0 ESC status=0 ESC Backup Healthy

[admin@VNF2-esc-esc-1 ~]\$ health.sh ============== ESC HA (BACKUP) =================================================== ESC HEALTH PASSED

#### Recover-CF- en EM-VM's van ESC

Controleer de status van de CF- en EM-VM's op de nova-lijst. Ze moeten in de staat FOUT ● zijn:

```
[stack@director ~]$ source corerc
[stack@director ~]$ nova list --field name,host,status |grep -i err 
| 507d67c2-1d00-4321-b9d1-da879af524f8 | VNF2-DEPLOYM_XXXX_0_c8d98f0f-d874-45d0-af75-
88a2d6fa82ea | None | ERROR|
| f9c0763a-4a4f-4bbd-af51-bc7545774be2 | VNF2-DEPLOYM_c1_0_df4be88d-b4bf-4456-945a-
3812653ee229 |None | ERROR
```
• Meld u aan bij ESC Master, voer **recovery-vm-actie** voor elke aangetaste EM en CF VM. Wees geduldig. ESC zou de herstelactie plannen en die zou wel eens een paar minuten kunnen duren. Volg het Yangesc.log:

**sudo /opt/cisco/esc/esc-confd/esc-cli/esc\_nc\_cli recovery-vm-action DO**

```
[admin@VNF2-esc-esc-0 ~]$ sudo /opt/cisco/esc/esc-confd/esc-cli/esc_nc_cli recovery-vm-action DO
VNF2-DEPLOYMENT-_VNF2-D_0_a6843886-77b4-4f38-b941-74eb527113a8
[sudo] password for admin: 
Recovery VM Action
/opt/cisco/esc/confd/bin/netconf-console --port=830 --host=127.0.0.1 --user=admin --
privKeyFile=/root/.ssh/confd_id_dsa --privKeyType=dsa --rpc=/tmp/esc_nc_cli.ZpRCGiieuW
<?xml version="1.0" encoding="UTF-8"?>
<rpc-reply xmlns="urn:ietf:params:xml:ns:netconf:base:1.0" message-id="1">

</rpc-reply>
[admin@VNF2-esc-esc-0 ~]$ tail -f /var/log/esc/yangesc.log
…
14:59:50,112 07-Nov-2017 WARN Type: VM_RECOVERY_COMPLETE
14:59:50,112 07-Nov-2017 WARN Status: SUCCESS
14:59:50,112 07-Nov-2017 WARN Status Code: 200
14:59:50,112 07-Nov-2017 WARN Status Msg: Recovery: Successfully recovered VM [VNF2-DEPLOYMENT-
_VNF2-D_0_a6843886-77b4-4f38-b941-74eb527113a8]
```

```
• Meld u aan bij een nieuw EM en controleer of de EM-status actief is:
```

```
admin connected from 172.17.180.6 using ssh on VNF2vnfddeploymentem-1
admin@scm# show ems
EM VNFM
ID SLA SCM PROXY
---------------------
2 up up up
3 up up up
```
• Log in op de StarOS VPN en controleer of de CF-kaart in de stand-by status staat

#### ESC-herstelfout verwerken

In gevallen waarin ESC er niet in slaagt de VM te starten vanwege een onverwachte toestand, raadt Cisco aan hoe een ESC-omschakeling te laten uitvoeren door de Master ESC te herstarten. De ESC-omschakeling zou ongeveer een minuut duren. Draai het script "health.sh" op de nieuwe Master ESC om te controleren of de status omhoog is. Master ESC om de VM te starten en de VM-toestand te repareren. Deze hersteltaak kan tot 5 minuten duren.

U kunt /var/log/esc/yangesc.log en /var/log/esc/escmanager.log controleren. Als u niet ziet dat VM na 5-7 minuten wordt teruggewonnen, moet de gebruiker gaan en de getroffen VM(s) handmatig herstellen.

#### Configuratie-updates automatisch implementeren

• Bewerk automatisch.cfg vanuit AutoDeployment VM en vervang de oude computerserver door de nieuwe. Vervang de lading in confd\_cli. Deze stap is vereist voor een succesvolle deactivering later:

```
root@auto-deploy-iso-2007-uas-0:/home/ubuntu# confd_cli -u admin -C
Welcome to the ConfD CLI
admin connected from 127.0.0.1 using console on auto-deploy-iso-2007-uas-0
auto-deploy-iso-2007-uas-0#config
Entering configuration mode terminal
auto-deploy-iso-2007-uas-0(config)#load replace autodeploy.cfg
Loading. 14.63 KiB parsed in 0.42 sec (34.16 KiB/sec)
```
auto-deploy-iso-2007-uas-0(config)#commit Commit complete. auto-deploy-iso-2007-uas-0(config)#end

• Start na de configuratie de volgende automatische en geautomatiseerde services opnieuw:

root@auto-deploy-iso-2007-uas-0:~# service uas-confd restart uas-confd stop/waiting uas-confd start/running, process 14078

root@auto-deploy-iso-2007-uas-0:~# service uas-confd status uas-confd start/running, process 14078

root@auto-deploy-iso-2007-uas-0:~# service autodeploy restart autodeploy stop/waiting autodeploy start/running, process 14017 root@auto-deploy-iso-2007-uas-0:~# service autodeploy status autodeploy start/running, process 14017

## Component RMA - controllerknop

### Voorcontrole

Vanaf OSPF is inloggen op de controller en controleren of pc's in een goede staat verkeren. ● Alle drie controllers online en Galera tonen alle drie controllers als Master.

Opmerking: Voor een gezond cluster zijn 2 actieve controllers nodig om te verifiëren dat de twee resterende controllers online en actief zijn.

```
[heat-admin@pod1-controller-0 ~]$ sudo pcs status
Cluster name: tripleo_cluster
Stack: corosync
Current DC: pod1-controller-2 (version 1.1.15-11.el7_3.4-e174ec8) - partition with quorum
Last updated: Mon Dec 4 00:46:10 2017 Last change: Wed Nov 29 01:20:52
2017 by hacluster via crmd on pod1-controller-0
3 nodes and 22 resources configured
```
#### **Online: [ pod1-controller-0 pod1-controller-1 pod1-controller-2 ]**

```
Full list of resources:
 ip-11.118.0.42 (ocf::heartbeat:IPaddr2): Started pod1-controller-1
 ip-11.119.0.47 (ocf::heartbeat:IPaddr2): Started pod1-controller-2
 ip-11.120.0.49 (ocf::heartbeat:IPaddr2): Started pod1-controller-1
 ip-192.200.0.102 (ocf::heartbeat:IPaddr2): Started pod1-controller-2
 Clone Set: haproxy-clone [haproxy]
    Started: [ pod1-controller-0 pod1-controller-1 pod1-controller-2 ]
 Master/Slave Set: galera-master [galera]
    Masters: [ pod1-controller-0 pod1-controller-1 pod1-controller-2 ]
 ip-11.120.0.47 (ocf::heartbeat:IPaddr2): Started pod1-controller-2
 Clone Set: rabbitmq-clone [rabbitmq]
    Started: [ pod1-controller-0 pod1-controller-1 pod1-controller-2 ]
 Master/Slave Set: redis-master [redis]
    Masters: [ pod1-controller-2 ]
    Slaves: [ pod1-controller-0 pod1-controller-1 ]
 ip-10.84.123.35 (ocf::heartbeat:IPaddr2): Started pod1-controller-1
 openstack-cinder-volume (systemd:openstack-cinder-volume): Started pod1-
controller-2
 my-ipmilan-for-pod1-controller-0 (stonith:fence_ipmilan): Started pod1-controller-0
 my-ipmilan-for-pod1-controller-1 (stonith:fence_ipmilan): Started pod1-controller-0
 my-ipmilan-for-pod1-controller-2 (stonith:fence_ipmilan): Started pod1-controller-0
Daemon Status:
 corosync: active/enabled
 pacemaker: active/enabled
 pcsd: active/enabled
```
#### Controller-cluster naar onderhoudsmodus verplaatsen

• Gebruik het pc-cluster op de controller dat in de stand-by modus is bijgewerkt:

[heat-admin@pod1-controller-0 ~]\$ **sudo pcs cluster standby**

• Controleer de pc-status opnieuw en zorg ervoor dat het pc-cluster op dit knooppunt is gestopt:

Stack: corosync Current DC: pod1-controller-2 (version 1.1.15-11.el7\_3.4-e174ec8) - partition with quorum Last updated: Mon Dec 4 00:48:24 2017 Last change: Mon Dec 4 00:48:18 2017 by root via crm\_attribute on pod1-controller-0 3 nodes and 22 resources configured

#### **Node pod1-controller-0: standby**

```
Online: [ pod1-controller-1 pod1-controller-2 ]
Full list of resources:
 ip-11.118.0.42 (ocf::heartbeat:IPaddr2): Started pod1-controller-1
 ip-11.119.0.47 (ocf::heartbeat:IPaddr2): Started pod1-controller-2
 ip-11.120.0.49 (ocf::heartbeat:IPaddr2): Started pod1-controller-1
 ip-192.200.0.102 (ocf::heartbeat:IPaddr2): Started pod1-controller-2
 Clone Set: haproxy-clone [haproxy]
    Started: [ pod1-controller-1 pod1-controller-2 ]
    Stopped: [ pod1-controller-0 ]
Master/Slave Set: galera-master [galera]
     Masters: [ pod1-controller-1 pod1-controller-2 ]
     Slaves: [ pod1-controller-0 ]
  ip-11.120.0.47 (ocf::heartbeat:IPaddr2): Started pod1-controller-2
 Clone Set: rabbitmq-clone [rabbitmq]
    Started: [ pod1-controller-0 pod1-controller-1 pod1-controller-2 ]
 Master/Slave Set: redis-master [redis]
    Masters: [ pod1-controller-2 ]
    Slaves: [ pod1-controller-1 ]
    Stopped: [ pod1-controller-0 ]
 ip-10.84.123.35 (ocf::heartbeat:IPaddr2): Started pod1-controller-1
 openstack-cinder-volume (systemd:openstack-cinder-volume): Started pod1-
controller-2
 my-ipmilan-for-pod1-controller-0 (stonith:fence_ipmilan): Started pod1-controller-1
 my-ipmilan-for-pod1-controller-1 (stonith:fence_ipmilan): Started pod1-controller-1
 my-ipmilan-for-pod1-controller-2 (stonith:fence_ipmilan): Started pod1-controller-2
Daemon Status:
 corosync: active/enabled
 pacemaker: active/enabled
 pcsd: active/enabled
```
Bovendien moet de PC status op de andere 2 controllers het knooppunt als stand-by tonen.

### Een defecte component vervangen door het controllerknooppunt

Schakel de gespecificeerde server uit. De stappen om een defecte component op UCS C240 M4 server te vervangen kunnen worden doorverwezen naar:

#### [De servercomponenten vervangen](/content/en/us/td/docs/unified_computing/ucs/c/hw/C240M4/install/C240M4/replace.html#12341)

### Ingeschakeld op de server

• Power op de server en verify-server verschijnt:

[stack@tb5-ospd ~]\$ source stackrc [stack@tb5-ospd ~]\$ nova list |grep pod1-controller-0 | 1ca946b8-52e5-4add-b94c-4d4b8a15a975 | pod1-controller-0 | **ACTIVE** | - | **Running** | ctlplane=192.200.0.112 |

Meld u aan bij de getroffen controller en verwijder de stand-by modus met behulp van ●unstandby. Controleer dat de controller online komt met cluster en Galera alle drie controllers

#### als Master. Dit kan een paar minuten duren:

[heat-admin@pod1-controller-0 ~]\$ **sudo pcs cluster unstandby**

```
[heat-admin@pod1-controller-0 ~]$ sudo pcs status
Cluster name: tripleo_cluster
Stack: corosync
Current DC: pod1-controller-2 (version 1.1.15-11.el7_3.4-e174ec8) - partition with quorum
Last updated: Mon Dec 4 01:08:10 2017 Last change: Mon Dec 4 01:04:21
2017 by root via crm_attribute on pod1-controller-0
3 nodes and 22 resources configured
```
**Online: [ pod1-controller-0 pod1-controller-1 pod1-controller-2 ]**

```
Full list of resources:
ip-11.118.0.42 (ocf::heartbeat:IPaddr2): Started pod1-controller-1
 ip-11.119.0.47 (ocf::heartbeat:IPaddr2): Started pod1-controller-2
 ip-11.120.0.49 (ocf::heartbeat:IPaddr2): Started pod1-controller-1
 ip-192.200.0.102 (ocf::heartbeat:IPaddr2): Started pod1-controller-2
 Clone Set: haproxy-clone [haproxy]
    Started: [ pod1-controller-0 pod1-controller-1 pod1-controller-2 ]
Master/Slave Set: galera-master [galera]
    Masters: [ pod1-controller-0 pod1-controller-1 pod1-controller-2 ]
  ip-11.120.0.47 (ocf::heartbeat:IPaddr2): Started pod1-controller-2
 Clone Set: rabbitmq-clone [rabbitmq]
    Started: [ pod1-controller-0 pod1-controller-1 pod1-controller-2 ]
 Master/Slave Set: redis-master [redis]
    Masters: [ pod1-controller-2 ]
    Slaves: [ pod1-controller-0 pod1-controller-1 ]
 ip-10.84.123.35 (ocf::heartbeat:IPaddr2): Started pod1-controller-1
 openstack-cinder-volume (systemd:openstack-cinder-volume): Started pod1-
controller-2
 my-ipmilan-for-pod1-controller-0 (stonith:fence_ipmilan): Started pod1-controller-1
 my-ipmilan-for-pod1-controller-1 (stonith:fence_ipmilan): Started pod1-controller-1
 my-ipmilan-for-pod1-controller-2 (stonith:fence_ipmilan): Started pod1-controller-2
Daemon Status:
 corosync: active/enabled
 pacemaker: active/enabled
 pcsd: active/enabled
```
• U kunt een aantal bewakingsservices, zoals ceph, controleren of ze in een gezonde toestand verkeren:

```
[heat-admin@pod1-controller-0 ~]$ sudo ceph -s
   cluster eb2bb192-b1c9-11e6-9205-525400330666
    health HEALTH_OK
    monmap e1: 3 mons at {pod1-controller-0=11.118.0.10:6789/0,pod1-controller-
1=11.118.0.11:6789/0,pod1-controller-2=11.118.0.12:6789/0}
           election epoch 70, quorum 0,1,2 pod1-controller-0,pod1-controller-1,pod1-controller-2
     osdmap e218: 12 osds: 12 up, 12 in
           flags sortbitwise,require_jewel_osds
     pgmap v2080888: 704 pgs, 6 pools, 714 GB data, 237 kobjects
            2142 GB used, 11251 GB / 13393 GB avail
                 704 active+clean
 client io 11797 kB/s wr, 0 op/s rd, 57 op/s wr
```